Monitor

Deutsch

Betriebsanleitung

# SCENICVIEW A20W-3A/ A22W-3A/A24W-3A

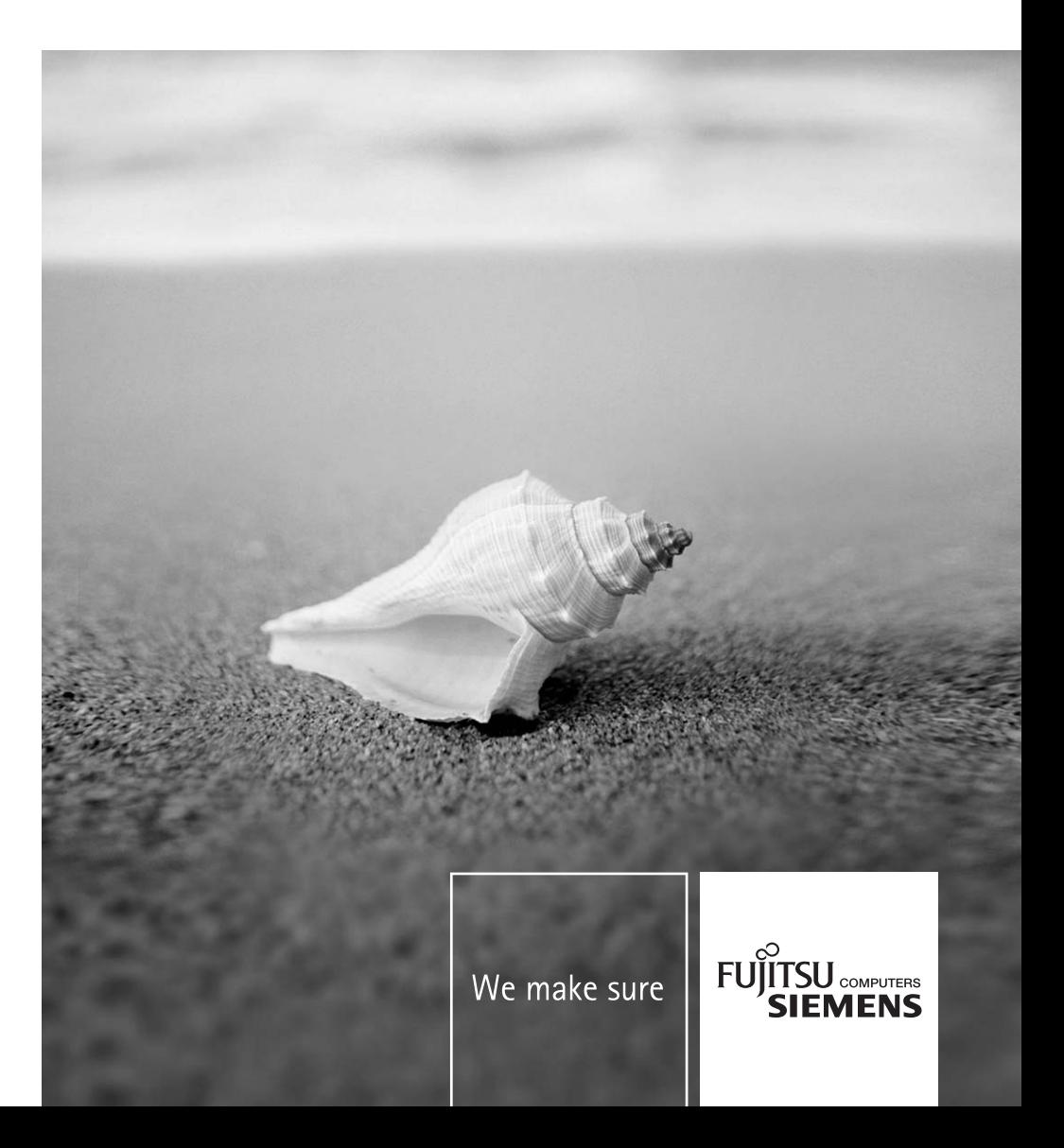

# Sie haben ...

... technische Fragen oder Probleme?

Wenden Sie sich bitte an unseren Help Desk (siehe Garantieheft).

Aktuelle Informationen zu unseren Produkten, Tipps, Updates usw. finden Sie im Internet: *http://www.fujitsu-siemens.com*

Dieses Handbuch wurde erstellt von Xerox Global Services

#### **Herausgegeben von/Published by**

Fujitsu Siemens Computers GmbH

Bestell-Nr./Order No.: **A26361-K1180-Z120-1-7619**  Ausgabe/Edition **1** 

AG 05/07

# **SCENICVIEW A20W-3A/ A22W-3A/A24W-3A**

# **LCD-Bildschirm**

**Betriebsanleitung** 

**Ausgabe Mai 2007** 

VESA, DDC und DPMS sind eingetragene Warenzeichen der Video Electronics Standards Association.

Copyright © Fujitsu Siemens Computers GmbH 2007

Alle Rechte vorbehalten, insbesondere (auch auszugsweise) die der Übersetzung, des Nachdrucks, der Wiedergabe durch Kopieren oder ähnliche Verfahren.

Zuwiderhandlungen verpflichten zu Schadenersatz.

Alle Rechte vorbehalten, insbesondere für den Fall der Patenterteilung oder GM-Eintragung.

Liefermöglichkeiten und technische Änderungen vorbehalten.

Keine Haftung für Inhalt und Druckfehler.

# Inhalt

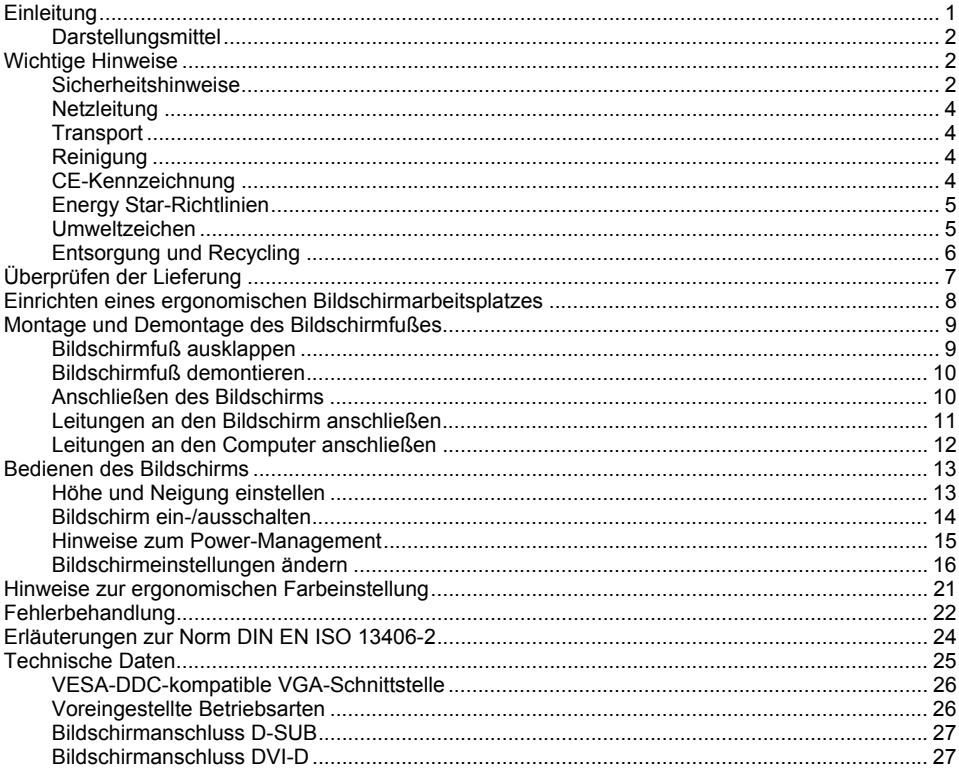

# <span id="page-8-0"></span>**Einleitung**

Ihr neuer LCD-Bildschirm (Liquid Crystal Display) SCENICVIEW A20W-3A/A22W-3A/A24W-3A verfügt über zahlreiche nützliche Eigenschaften und Funktionen, z. B.:

- TFT-Display (Thin Film Transistor; Aktiv-Matrix)
- geringer Platzbedarf wegen geringer Gehäusetiefe
- optimale ergonomische Eigenschaften (absolute Verzerrungsfreiheit, exzellente Schärfe und Farbreinheit bis in die Ecken)
- hohe Helligkeit und guter Kontrast
- hohe Auflösung 1680 x 1050 (A20W-3A/A22W-3A) und 1920 x 1200 (A24W-3A)
- Darstellung von bis zu 16,7 Mio. Farben (in Verbindung mit einer entsprechenden Grafikkarte)
- automatische Abtastung der Horizontalfrequenzen von 30 bis 82 kHz und der Bildwiederholfrequenzen (Vertikalfrequenzen) von 56 bis 76 Hz (absolut flimmerfrei)
- digitale Bildschirmsteuerung mit Mikroprozessor für die Speicherung von 26 verschiedenen Darstellungsmodi
- Farbeinstellung zur Anpassung der Bildschirmdarstellung an Druckwiedergabe und individuelle Sehgewohnheiten
- komfortable Bedienung über integriertes OSD-Menü (On-Screen-Display)
- VESA-DDC-Kompatibilität
- VESA-FPMPMI-Kompatibilität (Flat Panel Monitor Physical Mounting Interface) Montagevorrichtung für Schwenkarm und Wandhalterung
- Plug&Play-Fähigkeit
- Power-Management zur Reduzierung der Leistungsaufnahme bei Inaktivität des Computers
- Einhaltung der Empfehlungen nach TCO '03
- Der Bildschirm erfüllt alle Anforderungen an das GS-Zeichen.

In dieser Betriebsanleitung finden Sie wichtige Informationen, die Sie für die Inbetriebnahme und Bedienung Ihres LCD-Bildschirms benötigen.

Für die Ansteuerung des LCD-Bildschirms SCENICVIEW A20W-3A/A22W-3A/A24W-3A ist eine Grafikkarte (Bildschirm-Controller) mit VGA-Schnittstelle oder eine digitale Grafikkarte mit DVI-Schnittstelle erforderlich. Der Bildschirm verarbeitet die Daten, die ihm von der Grafikkarte geliefert werden. Für die Einstellung der Modi (Auflösung und Bildwiederholfrequenz) ist die Grafikkarte oder die zugehörige Treiber-Software zuständig.

Wenn Sie den Bildschirm das erste Mal in Betrieb nehmen, sollten Sie die Bildschirmanzeige optimal an die verwendete Grafikkarte anpassen und Ihren Bedürfnissen entsprechend einstellen (siehe Abschnitt ["Bildschirmeinstellungen ändern](#page-23-1)" im Kapitel ["Bedienen des Bildschirms"](#page-20-1)).

#### **Zielgruppe**

Um die beschriebenen Arbeiten auszuführen, müssen Sie kein "Fachmann" sein. Beachten Sie aber unbedingt die Sicherheitshinweise in der Betriebsanleitung des Computers und in diesem Handbuch.

Bei Problemen wenden Sie sich bitte an Ihre Verkaufsstelle oder unseren Help Desk.

#### <span id="page-9-0"></span>**Weitere Informationen**

Wie Sie Auflösungen und Bildwiederholfrequenzen einstellen, entnehmen Sie bitte den Dokumentationen Ihrer Grafikkarte bzw. der dazugehörigen Treiber-Software.

Aus ergonomischen Gründen empfehlen wir bei den Bildschirmen SCENICVIEW A20W-3A/ A22W-3A eine Bildschirmauflösung von 1680 x 1050 Punkten und bei Bildschirmen SCENICVIEW A24W-3A eine Bildschirmauflösung von 1920 x 1200 Punkten.

Technologiebedingt (Aktiv-Matrix) bietet ein LCD-Bildschirm auch bei einer Bildwiederholfrequenz von 60 Hz ein absolut flimmerfreies Bild.

### **Darstellungsmittel**

In diesem Handbuch werden folgende Darstellungsmittel verwendet.

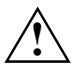

kennzeichnet Hinweise, bei deren Nichtbeachtung Ihre Gesundheit, die Funktionsfähigkeit **!** Ihres Geräts oder die Sicherheit Ihrer Daten gefährdet ist.

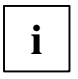

**i** kennzeichnet zusätzliche Informationen und Tipps.

► kennzeichnet einen Arbeitsschritt, den Sie ausführen müssen.

"Anführungszeichen" kennzeichnen Kapitelnamen und Begriffe, die hervorgehoben werden sollen.

*Diese Schrift* kennzeichnet Dateinamen und Menüpunkte.

Diese Schrift stellt Bildschirmausgaben dar.

## <span id="page-9-1"></span>**Wichtige Hinweise**

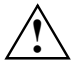

In diesem Kapitel finden Sie Sicherheitshinweise, die Sie beim Umgang mit Ihrem<br>**Bildschirm unbedingt beachten müssen.** 

### **Sicherheitshinweise**

Dieses Gerät entspricht den einschlägigen Sicherheitsbestimmungen für Einrichtungen der Informationstechnik, einschließlich elektrischer Büromaschinen für den Einsatz in Büroumgebung. Falls Sie Fragen haben, ob Sie das Gerät in der vorgesehenen Umgebung aufstellen können, wenden Sie sich bitte an Ihre Verkaufsstelle oder an unseren Help Desk.

- Die Display-Oberfläche des LCD-Bildschirms ist druck- und kratzempfindlich. Behandeln Sie deshalb die Display-Oberfläche vorsichtig, um bleibende Schäden (Kratzer) zu vermeiden.
- Wenn das Gerät aus kalter Umgebung in den Betriebsraum gebracht wird, kann Betauung auftreten. Warten Sie, bis das Gerät temperaturangeglichen und absolut trocken ist, bevor Sie es in Betrieb nehmen.
- Beachten Sie beim Aufstellen und beim Betrieb des Geräts die Hinweise für die Umgebungsbedingungen im Kapitel "[Technische Daten](#page-32-1)" und das Kapitel "[Einrichten eines](#page-15-1)  [ergonomischen Bildschirmarbeitsplatzes](#page-15-1)".
- Um eine ausreichende Belüftung zu gewährleisten, müssen die Zuluft- und Abluftöffnungen des Bildschirms unbedingt freigehalten werden.
- Der Bildschirm stellt sich automatisch auf eine Netzspannung im Bereich von 100 V bis 240 V ein. Stellen Sie sicher, dass die örtliche Netzspannung diesen Bereich weder unter- noch überschreitet.
- Stellen Sie sicher, dass die Steckdose am Bildschirm oder die Schutzkontakt-Steckdose der Hausinstallation frei zugänglich ist.
- Der Ein-/Ausschalter trennt das Gerät nicht von der Netzspannung. Zur vollständigen Trennung von der Netzspannung müssen Sie den Netzstecker ziehen.
- Der Bildschirm ist mit einer sicherheitsgeprüften Netzleitung ausgestattet.
- Verlegen Sie die Leitungen so, dass sie keine Gefahrenquelle (Stolpergefahr) bilden und nicht beschädigt werden. Beachten Sie beim Anschließen des Geräts die entsprechenden Hinweise im Kapitel ["Anschließen des Bildschirms](#page-17-1)".
- Während eines Gewitters dürfen Sie Datenübertragungsleitungen weder anschließen noch lösen.
- Achten Sie darauf, dass keine Gegenstände (z. B. Schmuckkettchen, Büroklammern etc.) oder Flüssigkeiten in das Innere des Geräts gelangen (Gefahr von elektrischem Schlag, Kurzschluss).
- Das Gerät ist nicht wasserfest! Tauchen Sie das Gerät nie ins Wasser und schützen Sie es vor Spritzwasser (Regen, Meerwasser).
- In Notfällen (z. B. bei Beschädigung von Gehäuse, Bedienelementen oder Netzleitung, bei Eindringen von Flüssigkeiten oder Fremdkörpern) schalten Sie das Gerät sofort aus, ziehen Sie den Netzstecker und verständigen Sie Ihre Verkaufsstelle oder unseren Help Desk.
- Der Bildschirm muss nach den örtlichen Vorschriften über Beseitigung von Sondermüll entsorgt werden. Die Hintergrundbeleuchtung des Bildschirms ist quecksilberhaltig. Bei Handhabung und Entsorgung sind die für Leuchtstoffröhren geltenden Sicherheitsbestimmungen zu beachten.
- Reparaturen am Gerät dürfen nur von autorisiertem Fachpersonal durchgeführt werden. Durch unbefugtes Öffnen und unsachgemäße Reparaturen können erhebliche Gefahren für den Benutzer entstehen (elektrischer Schlag, Brandgefahr).
- Stellen Sie nur die Bildschirmauflösungen und Bildwiederholfrequenzen ein, die im Kapitel "[Technische Daten](#page-32-1)" angegeben sind. Wenn Sie andere Werte einstellen, kann der Bildschirm beschädigt werden. Wenden Sie sich im Zweifelsfall an Ihre Verkaufsstelle oder an unseren Help Desk.
- Setzen Sie einen Bildschirmschoner mit bewegten Bildern ein und aktivieren Sie das Power-Management für Ihren Bildschirm, um ein "Einbrennen" von Standbildern zu vermeiden.
- Wenn Sie den Bildschirm mit Schwenkarm oder Wandhalterung betreiben, darf er nicht um 180° gedreht werden.
- Der Bildschirm SCENICVIEW A20W-3A/A22W-3A/A24W-3A darf nur im Breitformat (0° Landscape-Modus) und im Hochformat (90° Portrait-Modus) betrieben werden. Die Tasten des Bedienfeldes befinden sich im Breitformat (0° Landscape-Modus) unten und im Hochformat (90° Portrait-Modus) auf der linken Seite des Bildschirms.
- Heben Sie dieses Handbuch zusammen mit dem Gerät auf. Wenn Sie das Gerät an Dritte weitergeben, geben Sie bitte auch dieses Handbuch weiter.

### <span id="page-11-0"></span>**Netzleitung**

Verwenden Sie die mitgelieferte Leitung, um sicheren Betrieb zu gewährleisten. Wenn es notwendig ist, die ursprünglich mitgelieferte Leitung zu ersetzen, sind die folgenden Richtlinien unbedingt zu beachten.

- Stecker und Buchse der Netzleitung müssen den Vorschriften von IEC60320/CEE-22 entsprechen.
- Die Leitung muss den VDE- bzw. HAR-Bestimmungen entsprechen. Das VDE- bzw. HAR-Zeichen ist auf der Kabelaußenhülle zu finden.
- Für Geräte, die auf Schreibtischen, Tischen etc. aufgestellt werden, ist die Verwendung von Netzleitungsausführungen SVT bzw. SJT zulässig. Bei Aufstellung auf dem Fußboden sind ausschließlich SJT-Netzleitungen zulässig.
- Bei der Auswahl der Leitung ist der für das Gerät erforderliche Nennstrom zu beachten.
- Falls notwendig, ersetzen Sie die ursprünglich mitgelieferte Netzleitung durch eine landesübliche 3-polige Netzleitung mit Schutzkontakt.

### **Transport**

- Transportieren Sie den Bildschirm vorsichtig und nur in der Originalverpackung oder einer anderen geeigneten Verpackung, die Schutz gegen Stoß und Schlag gewährt.
- Der LCD-Bildschirm darf keinesfalls herunterfallen (Glasbruchgefahr).

### **Reinigung**

- Ziehen Sie den Netzstecker, bevor Sie den Bildschirm reinigen.
- Der Gehäuseinnenraum darf nur von einem Servicetechniker gereinigt werden.
- Verwenden Sie für die Reinigung kein Scheuerpulver und keine Kunststoff lösenden Reinigungsmittel.
- Lassen Sie keine Flüssigkeit in das Innere des Geräts dringen.
- Achten Sie darauf, dass die Lüftungsschlitze des Bildschirms frei bleiben.
- Reinigen Sie die druck- und kratzempfindliche Display-Oberfläche des LCD-Bildschirms nur mit einem weichen, leicht angefeuchteten Tuch.

Zur Reinigung der Gehäuseoberfläche des Bildschirms ist ein trockenes Tuch ausreichend. Bei starker Verschmutzung kann ein feuchtes Tuch verwendet werden, das in Wasser mit mildem Spülmittel getaucht und gut ausgewrungen wurde.

### **CE-Kennzeichnung**

Dieses Gerät erfüllt in der ausgelieferten Ausführung die Anforderungen der EG-Richtlinien 89/336/EWG "Elektromagnetische Verträglichkeit" und 73/23/EWG "Niederspannungsrichtlinie".

### <span id="page-12-0"></span>**Energy Star-Richtlinien**

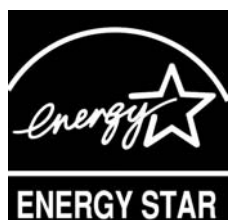

Der Fujitsu Siemens LCD-Bildschirm SCENICVIEW A20W-3A/A22W-3A/A24W-3A verfügt über ein Power-Management, das die Leistungsaufnahme im Standby-Modus, im Suspend-Modus und im OFF-Modus auf weniger als 1 W reduziert. Damit erfüllt der LCD-Bildschirm SCENICVIEW A20W-3A/A22W-3A/A24W-3A die Bedingungen der US-Umweltschutzbehörde EPA (Environmental Protection Agency).

Die EPA schätzt, dass Computersysteme etwa 5 % der elektrischen Energie im Bürobereich verbrauchen; mit rasch wachsendem Anteil. Wenn alle Desktop-Computer und Peripheriegeräte einen Energiesparmodus für die Arbeitspausen besäßen, könnte dadurch jährlich für etwa 2 Milliarden US-Dollar elektrische Energie eingespart werden. Dadurch würden auch 20 Millionen Tonnen Kohlendioxid weniger in die Atmosphäre emittiert - dies entspricht dem Ausstoß von 5 Millionen Autos.

Als Energy Star-Partner hat die Fujitsu Siemens Computers GmbH festgestellt, dass dieses Produkt den Energy Star-Richtlinien zum Energiesparen entspricht.

#### **Umweltzeichen**

Einige Geräte sind zertifiziert für ein Umweltzeichen wie "Blauer Engel" oder "Nordic Swan". Diese Umweltzeichen gelten in bestimmten Ländern.

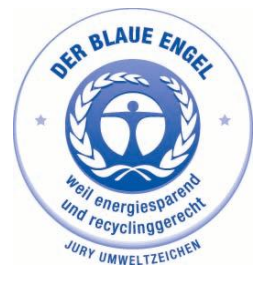

Für Deutschland gilt:

Bei Geräten, die gemäß dem Umweltzeichen "Blauer Engel" zertifiziert sind, ist die Rücknahme bei unserem Recyclingcenter in Paderborn für den Endverbraucher kostenlos.

Hiermit wird erklärt, dass die Reparatur eines Gerätes mit Umweltzeichen für mindestens 5 Jahre ab Produktionseinstellung sichergestellt wird. Weitere Informationen über Produkte, die die Bedingungen für dieses Umweltzeichen erfüllen, finden Sie im Internet unter *www.blauer-engel.de*.

Wenn Sie Fragen zur Entsorgung haben, wenden Sie sich bitte an Ihre Verkaufsstelle, an unseren Service oder direkt an:

Fujitsu Siemens Computers GmbH **Recyclingcenter** D-33106 Paderborn Webseite: *www.fujitsu-siemens.de/recycling* oder *www.fujitsusiemens.com/remarketing* E-Mail: *recycling@fujitsu-siemens.com*

### <span id="page-13-0"></span>**Entsorgung und Recycling**

Dieses Gerät wurde weitestgehend aus Materialien hergestellt, die umweltschonend entsorgt und einem fachgerechten Recycling zugeführt werden können. Nach seinem Gebrauch wird das Gerät zurückgenommen, um es einer Wiederverwendung bzw. wertstofflichen Verwertung zuzuführen, soweit es in einem Zustand zurückgegeben wird, der dem bestimmungsgemäßen Gebrauch entspricht. Nicht verwertbare Geräteteile werden sachgemäß entsorgt.

Wenn Sie Fragen zur Entsorgung haben, wenden Sie sich bitte an Ihre Verkaufsstelle, an unseren Help Desk oder direkt an:

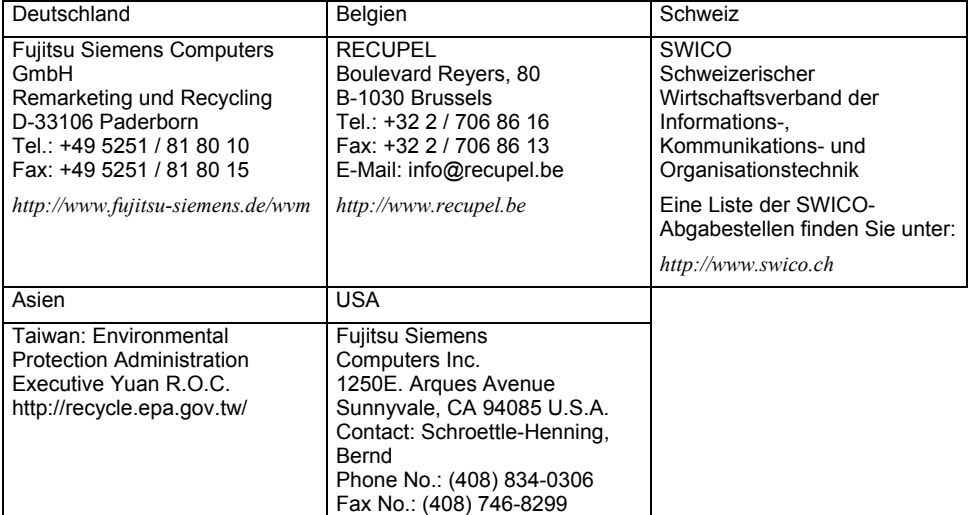

Sie finden Informationen dazu auch im Internet unter *www.fujitsu-siemens.com/recycling*.

# <span id="page-14-0"></span>**Überprüfen der Lieferung**

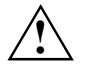

Die Display-Oberfläche des LCD-Bildschirms ist druck- und kratzempfindlich. Bitte fassen **Sie das Gerät deshalb grundsätzlich nur am Gehäuse an.** 

- ► Packen Sie alle Teile aus.
- ► Prüfen Sie den Verpackungsinhalt auf sichtbare Transportschäden.
- ► Prüfen Sie, ob die Lieferung mit den Angaben auf dem Lieferschein übereinstimmt. Zur vollständigen Lieferung des LCD-Bildschirms gehören:
	- ein Bildschirm
	- eine Datenleitung (D-SUB)
	- eine Datenleitung (DVI-D)
	- eine Audioleitung
	- eine Netzleitung
	- eine CD mit Software und Dokumentation
	- ein Garantieheft
	- ein Handbuch "Erste Schritte"

Wenn Sie Transportschäden oder Unstimmigkeiten zwischen Verpackungsinhalt und Lieferschein feststellen, informieren Sie unverzüglich Ihre Verkaufsstelle!

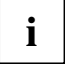

Wir empfehlen Ihnen, die Originalverpackung des Geräts nicht wegzuwerfen. Bewahren **i** | Sie sie für einen eventuellen Transport auf.

# <span id="page-15-1"></span><span id="page-15-0"></span>**Einrichten eines ergonomischen Bildschirmarbeitsplatzes**

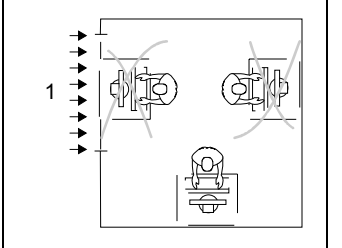

 $1 =$ Fenster

Vermeiden Sie Direktblendung und Reflexionsblendung.

Vermeiden Sie Reflexionsblendung durch elektrische Lichtquellen.

1 2

- $1 =$ Tischkante
- 2 = Zulässiger Griffbereich

Platzieren Sie die Tastatur im optimalen Greifbereich.

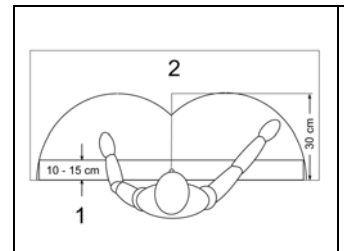

- 1 = Auflagefläche für den Handballen
- 2 = Greifbereich für häufig benutzte Arbeitsmittel

Platzieren Sie den Bildschirm im bevorzugten Sehraum. Der Augenabstand zum Bildschirm sollte etwa 50 cm betragen.

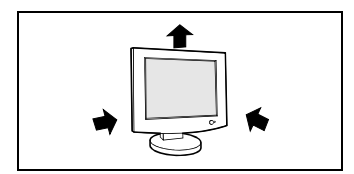

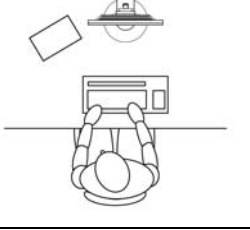

Beispielhafte Anordnung von Bildschirm, Tastatur und Vorlagenhalter

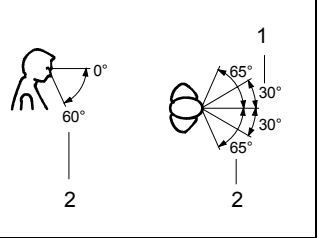

- 1 = Bevorzugter Sehraum
- 2 = Zulässiger Sehraum

Platzieren Sie den Bildschirm im bevorzugten Sehraum. Der Augenabstand zum Bildschirm sollte etwa 50 cm betragen.

Halten Sie die Be- und Entlüftungsflächen des **i** Bildschirms frei.

Je nach Situation kann sich die Verwendung eines Schwenkarms oder einer Wandhalterung (VESA FPMPMI) anbieten, die im Fachhandel erhältlich sind. Dazu muss der Bildschirmfuß vorher, wie im Kapitel "[Montage und Demontage des Bildschirmfußes](#page-16-1)" erläutert, demontiert werden.

# <span id="page-16-1"></span><span id="page-16-0"></span>**Montage und Demontage des Bildschirmfußes**

### **Bildschirmfuß ausklappen**

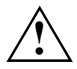

Die Bildschirmoberfläche ist kratzempfindlich! Legen Sie den Bildschirm bei der Montage oder Demontage des Bildschirmfußes deshalb auf eine weiche Unterlage.

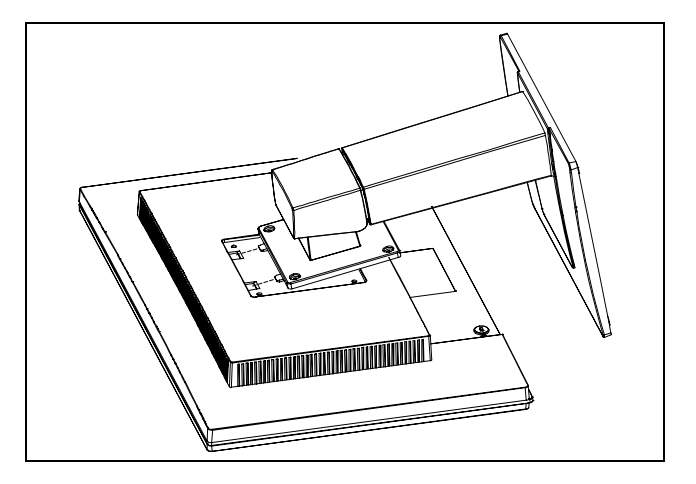

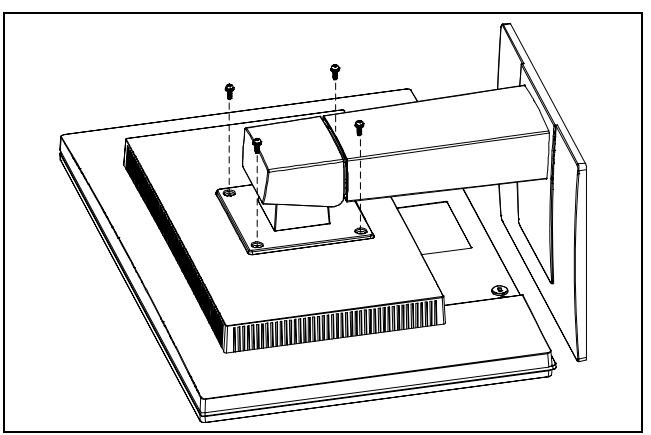

### <span id="page-17-0"></span>**Bildschirmfuß demontieren**

Bevor Sie einen Schwenkarm oder eine Wandbefestigung verwenden können, müssen Sie den Bildschirmfuß demontieren:

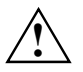

**!** Die Bildschirmoberfläche ist kratzempfindlich!

- Schalten Sie den Bildschirm aus und ziehen Sie den Netzstecker.
- Legen Sie den Bildschirm mit der Vorderseite auf eine weiche Unterlage.
- ► Entfernen Sie die Abdeckung und lösen Sie alle Leitungen.

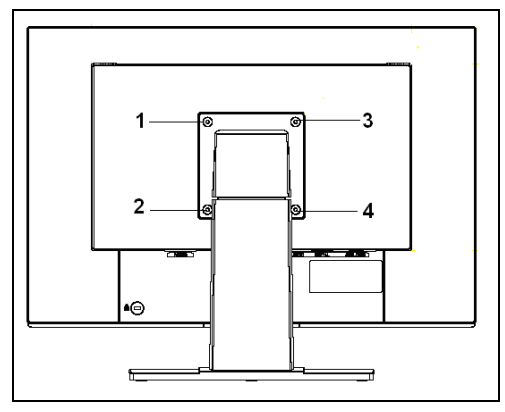

► Lösen Sie die vier Schrauben an der Rückseite des Bildschirms.

Sie können jetzt einen Schwenkarm bzw. eine Wandhalterung gemäß VESA FPMPMI mit 100 mm Lochabstand montieren.

Wie Sie Schwenkarm bzw. Wandhalterung montieren, entnehmen Sie bitte der Dokumentation des Schwenkarmes bzw. der Wandhalterung.

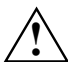

Wenn Sie den Bildschirm mit Schwenkarm oder Wandhalterung betreiben, darf er nicht um<br>180° gedreht werden.

### <span id="page-17-1"></span>**Anschließen des Bildschirms**

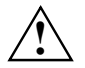

Beachten Sie die Sicherheitshinweise im Kapitel "[Wichtige Hinweise"](#page-9-1).<br>
CE-Konformität sowie eine optimale Bildqualität werden nur mit den mitgelieferten Datenleitungen gewährleistet.

Die Öffnungen für die Zu- und Abluft dürfen nicht verdeckt werden! Der Netzstecker des Computers muss gezogen sein!

Stellen Sie sicher, dass der Bildschirm und der Computer ausgeschaltet sind.

### <span id="page-18-0"></span>**Leitungen an den Bildschirm anschließen**

Die Anschlüsse des Bildschirms sind durch eine Abdeckung geschützt.

► Entfernen Sie die Abdeckung.

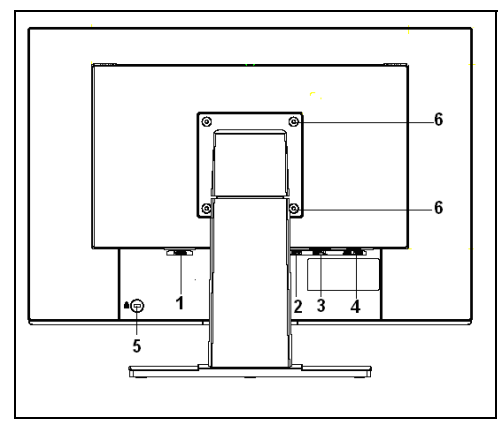

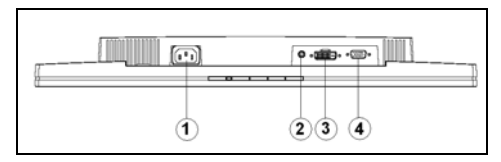

- 1 = Netzanschlussbuchse
- 2 = AUDIO-IN-Anschlussbuchse
- 3 = DVI-D-Anschlussbuchse (DIGITAL)
- 4 = D-SUB-Anschlussbuchse (ANALOG)
- 5 = Sicherheitsschlitz für "Kensington Lock"
- 6 = Löcher für Befestigung von Schwenkarm oder Wandhalterung

Die mitgelieferten Datenleitungen haben zwei 15-polige D-SUB-Stecker oder zwei 24-polige DVI-Stecker für den Anschluss am Bildschirm und am Computer.

Wählen Sie die geeignete Datenleitung für Ihren Computer aus.

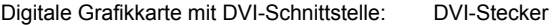

Grafikkarte mit VGA-Schnittstelle: D-SUB-Stecker

Informationen über die Anschlüsse und Schnittstellen des Computers finden Sie in der Betriebsanleitung Ihres Computers.

► Stecken Sie einen Stecker der Datenleitung an die D-SUB-Anschlussbuchse (4) bzw. DVI-D-Anschlussbuchse (3) des Bildschirms und sichern Sie die Steckverbindung durch Anziehen der Sicherungsschrauben.

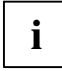

Der Bildschirm erkennt den Eingang automatisch, wenn nur eine Signalquelle **i** angeschlossen ist.

- Stecken Sie einen Stecker der Audioleitung in die Buchse AUDIO IN (2) am Bildschirm und achten Sie auf sicheres Einrasten.
- Stecken Sie die mitgelieferte Netzleitung an die Netzanschlussbuchse (1) des Bildschirms.
- Befestigen Sie die Abdeckung über den Anschlüssen.

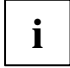

Im Sicherheitsschlitz (5) können Sie ein Schloss (Kensington Lock) befestigen, um den Bildschirm gegen Diebstahl zu sichern. Ein Kensington Lock gehört nicht zum Lieferumfang des Bildschirms.

### <span id="page-19-0"></span>**Leitungen an den Computer anschließen**

Informationen über die Anschlüsse und Schnittstellen des Computers finden Sie in der Betriebsanleitung Ihres Computers.

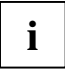

Wenn Ihr Computer zwei Bildschirmanschlüsse hat (Bildschirm-Controller "onboard" und separate Grafikkarte), so ist im Allgemeinen der Bildschirmanschluss der separaten Grafikkarte aktiv.

- Stecken Sie die Datenleitung an den (aktiven) Bildschirmanschluss des Computers und sichern Sie die Steckverbindung durch Anziehen der Sicherungsschrauben.
- Stecken Sie den anderen Stecker der Audioleitung in den Audioausgang des Computers.
- ► Stecken Sie den Stecker der mitgelieferten Netzleitung in die Bildschirmsteckdose des Computers oder in eine ordnungsgemäß geerdete Schutzkontakt-Steckdose und achten Sie auf sichere Steckverbindung.
- ► Stecken Sie den Netzstecker des Computers in eine ordnungsgemäß geerdete Schutzkontakt-Steckdose.

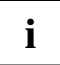

Wenn Sie den Bildschirm das erste Mal in Betrieb nehmen, sollten Sie die passenden Grafiktreiber für Ihre Anwendungsprogramme installieren. Informationen dazu finden Sie in der Dokumentation Ihrer Grafikkarte bzw. der dazugehörigen Treiber-Software.

# <span id="page-20-1"></span><span id="page-20-0"></span>**Bedienen des Bildschirms**

Der Bildschirm bietet folgende Möglichkeiten, die es erlauben, ihn für den jeweiligen Benutzer und die jeweilige Situation optimal einzustellen.

### **Höhe und Neigung einstellen**

Der Bildschirm kann im Bereich von etwa 120 mm in seiner Höhe verstellt werden.

► Fassen Sie den Bildschirm mit beiden Händen am rechten und linken Gehäuserand und bewegen Sie ihn auf- oder abwärts.

Der Bildschirm kann in seiner Neigung um -2° (nach vorn) und +35° (nach hinten) aus seiner senkrechten Stellung verstellt werden.

► Fassen Sie den Bildschirm mit beiden Händen am rechten und linken Gehäuserand und bewegen Sie ihn in die gewünschte Neigung.

### <span id="page-21-0"></span>**Bildschirm ein-/ausschalten**

Zum Ein- und Ausschalten des Bildschirms dient der Ein-/Ausschalter an der Vorderseite des Bildschirms.

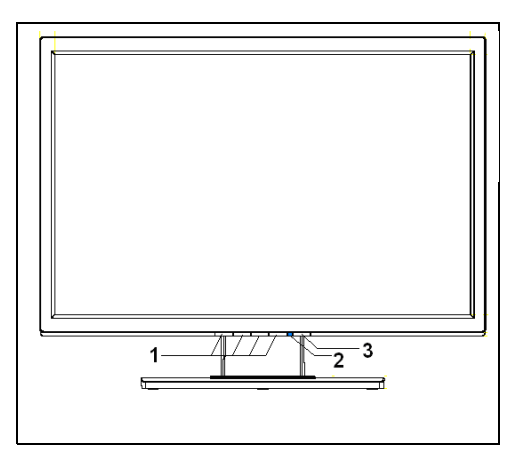

- 1 = Tasten für das OSD-Menü (On-Screen-Display)
- 2 = Netzanzeige
- 3 = Ein-/Ausschalter

**i**

Die Tasten sind von unten nach oben zu drücken.

Die Netzanzeige (2) leuchtet blau, wenn der Bildschirm und der Computer eingeschaltet sind. Die Netzanzeige leuchtet orangefarben, wenn der Bildschirm kein Videosignal erhält oder sich im Energiesparmodus befindet. Die Netzanzeige erlischt, wenn der Bildschirm ausgeschaltet ist.

<span id="page-22-0"></span>Bitte beachten Sie beim Einschalten des Computer-Systems die folgende Einschaltreihenfolge:

- ► Schalten Sie zuerst mit dem Ein-/Ausschalter (2) den LCD-Bildschirm ein.
- Schalten Sie dann den Computer ein.

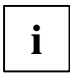

Wenn Ihr Computer mit einem Power-Management (Energiesparmodus) ausgestattet ist, **i** lesen Sie bitte auch den Abschnitt "[Hinweise zum Power-Management"](#page-22-1) in diesem Kapitel.

#### <span id="page-22-1"></span>**Hinweise zum Power-Management**

Wenn Ihr Computer mit einem Power-Management (Energiesparmodus) ausgestattet ist, kann Ihr Bildschirm diese Funktion voll unterstützen. Der Bildschirm unterscheidet dabei nicht zwischen den einzelnen Energiesparmodi des Computers (Standby-Modus, Suspend-Modus und OFF-Modus), da er in der Lage ist, sofort in den Modus mit dem höchsten Energiespareffekt zu schalten.

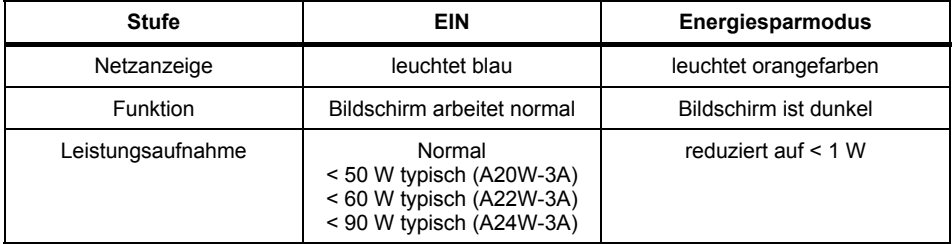

Wenn der Computer Inaktivität erkennt (keine Eingabe), gibt er an den Bildschirm ein entsprechendes Signal, das die Leistungsaufnahme reduziert (Energiesparmodus). Die Netzanzeige des Bildschirms ändert die Farbe, um die Statusänderung anzuzeigen.

Nach einer Eingabe am Computer wird der Bildschirminhalt bei voller Leistungsaufnahme wiederhergestellt.

Genauere Informationen über die Funktionsweise des Energiesparmodus entnehmen Sie bitte der Betriebsanleitung oder dem Technischen Handbuch Ihres Computers.

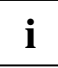

**i** Wenn der Bildschirm durch das Power-Management in den Energiesparmodus geschaltet<br>
Wird, bleibt eine Leistungsaufnahme von bis zu 1 W erhalten, um die Schaltung für die<br>
Wirdschaltung für die Wiederherstellung des Bildschirminhalts zu versorgen.

Um die Leistungsaufnahme vollständig auszuschalten, schalten Sie den Computer aus oder ziehen Sie den Stecker der Bildschirmlistung aus der Bildschirmsteckdose des Computers.

### <span id="page-23-1"></span><span id="page-23-0"></span>**Bildschirmeinstellungen ändern**

Wenn Sie den Bildschirm das erste Mal in Betrieb nehmen, sollten Sie die Bildschirmanzeige optimal an die verwendete Grafikkarte anpassen und Ihren Bedürfnissen entsprechend einstellen.

#### **Bildschirmgrundeinstellung mit der mitgelieferten Software**

Wenn Sie eines der Betriebssysteme Windows 95/98, Windows NT, Windows Me, Windows 2000, Windows XP oder OS/2 mit installierter Windows-Emulation verwenden, können Sie die Grundeinstellung des Bildschirms mit Hilfe der beiliegenden CD vornehmen.

- Legen Sie die mitgelieferte CD in das CD-ROM-Laufwerk.
- ► Rufen Sie die *Liesmich-*Datei auf der CD auf und folgen Sie den Anweisungen in der Datei.

Ihr Bildschirm müsste jetzt schon richtig eingestellt sein. Wenn Sie keines der genannten Betriebssysteme verwenden oder kleinere Korrekturen an der Bildschirmanzeige vornehmen wollen, ändern Sie die Bildschirmeinstellung mit dem OSD-Menü.

#### **Bildschirmeinstellungen mit den Tasten des Bedienfeldes ändern**

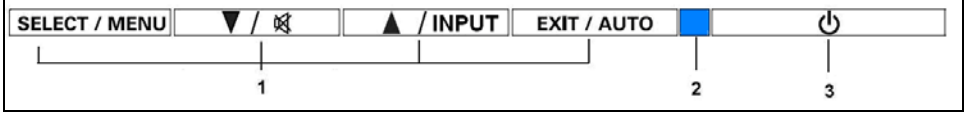

1 = Tasten für das OSD-Menü (On-Screen-Display)

2 = Netzanzeige 3 = Ein-/Ausschalter

Mit den Tasten des Bedienfeldes können Sie bei ausgeschaltetem OSD-Menü die folgenden Bildschirmeinstellungen direkt vornehmen.

#### **Selbstjustage des Bildschirms durchführen**

► Drücken Sie bei ausgeschaltetem OSD-Menü die Taste AUTO für etwa 1 Sekunde.

Es erscheint die Meldung *Auto Processing*.

Bildqualität und Bildlage werden für Ihr System optimal eingestellt.

#### **Eingangssignal auswählen (D-SUB/DVI-D)**

- ► Drücken Sie die Taste INPUT, um das Einstellfenster *Input select* aufzurufen.
- Drücken Sie die Taste  $\blacktriangleright$  oder  $\blacktriangle$ , um den gewünschten Bildschirmanschluss (analog D-SUB oder digital DVI-D) auszuwählen.

Dieses Einstellfenster kann auch aufgerufen werden, wenn das OSD-Menü gesperrt ist.

#### **Stummschaltung aktivieren / deaktivieren**

Drücken Sie die Taste  $\frac{1}{2}$ , um den Ton aus- bzw. wieder einzuschalten.

Es erscheint eine Meldung, dass die Aktion ausgeführt wurde.

#### **OSD-Menü sperren**

Das OSD-Menü kann gesperrt werden, um unbeabsichtigte oder unbefugte Veränderungen an der Bildschirmeinstellung zu verhindern.

Halten Sie die Taste SELECT/MENU einige Sekunden gedrückt, während Sie den Bildschirm über den Ein-/Ausschalter einschalten.

Es erscheint eine Meldung, dass die Aktion ausgeführt wurde.

Um das gesperrte OSD-Menü wieder freizugeben, verfahren Sie bitte auf die gleiche Weise.

#### **Ein-/Ausschalter sperren**

Der Ein-/Ausschalter kann gesperrt werden, um unbeabsichtigte oder unbefugte Veränderungen an der Bildschirmeinstellung zu verhindern.

Halten Sie die beiden Tasten  $\blacktriangleright$  und  $\blacktriangle$  gleichzeitig einige Sekunden gedrückt.

Es erscheint eine Meldung, dass die Aktion ausgeführt wurde.

Um den gesperrten Ein-/Ausschalter wieder freizugeben, verfahren Sie bitte auf die gleiche Weise.

#### **Bildschirmeinstellung mit dem OSD-Menü**

Mit den Tasten des Bedienfeldes können Sie das integrierte OSD-Menü (On-Screen Display) am Bildschirm aufrufen und bedienen.

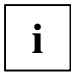

Das OSD-Menü gibt es in verschiedenen Sprachen. In der folgenden Beschreibung werden die englischen Menübezeichnungen verwendet (Standardeinstellung). Mit der OSD-Funktion *Language* im Menü *OSD Setup* können Sie eine andere Sprache auswählen.

Um eine Einstellung über das OSD-Menü vorzunehmen, gehen Sie folgendermaßen vor:

► Drücken Sie die Taste SELECT/MENU, um das OSD-Menü zu aktivieren.

Am Bildschirm erscheint das Hauptmenü (links) mit Symbolen für die Einstellfunktionen.

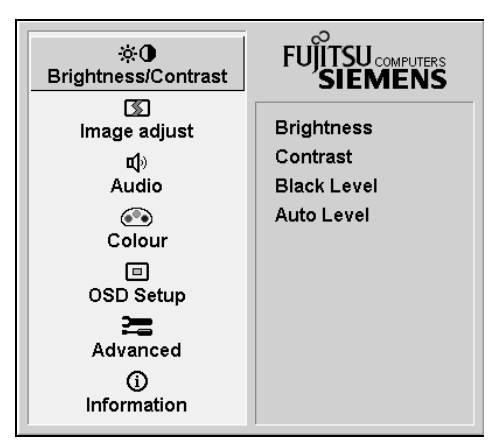

Das erste Symbol (*Brightness/Contrast*) ist markiert. Im rechten Teil der Anzeige sehen Sie die dazugehörigen Funktionen.

- ► Drücken Sie gegebenenfalls die Tasten  $\div$  oder  $\triangle$ , um ein anderes Symbol zu markieren (z. B. *Image adjust*).
- ► Drücken Sie die Taste SELECT/MENU, um das markierte Symbol auszuwählen.

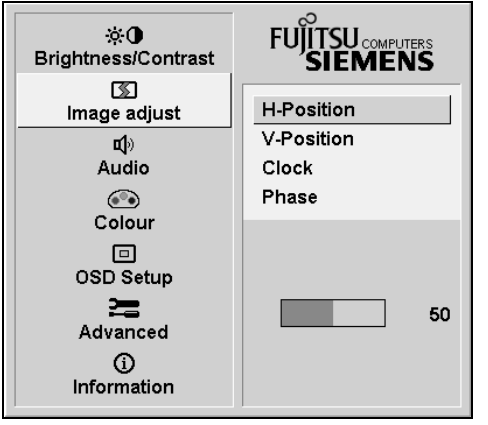

Das entsprechende Einstellfenster (hier: *Image adjust*) wird angezeigt (rechts).

Die erste Funktion (*H-Position*) ist markiert.

- ► Drücken Sie gegebenenfalls die Tasten –<br>oder ▲, um eine andere Funktion zu markieren.
- ► Drücken Sie die Taste SELECT/MENU, um die markierte Funktion auszuwählen.
- Drücken Sie die Taste <del>V</del>oder ▲ um den Wert für die ausgewählte Funktion einzustellen.
- ► Drücken Sie die Taste EXIT/AUTO, um die Funktion zu verlassen.
- Drücken Sie gegebenenfalls die Tasten  $\blacktriangleright$  oder  $\blacktriangle$ , um eine andere Funktion zu markieren, oder drücken Sie die Taste EXIT/AUTO, um in das Hauptmenü zurückzukehren.

Alle Änderungen werden automatisch gespeichert.

Wenn Sie andere Einstellungen ändern wollen, wählen Sie die entsprechende Funktion aus dem OSD-Hauptmenü. Alle Einstellmöglichkeiten des Hauptmenüs werden im Folgenden beschrieben.

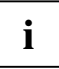

Im Folgenden wird das OSD-Menü für den analogen Betrieb des Bildschirms beschrieben. Beim digitalen Betrieb sind einige der Funktionen nicht vorhanden, da sie auf Grund der digitalen Übertragungstechnik nicht erforderlich sind.

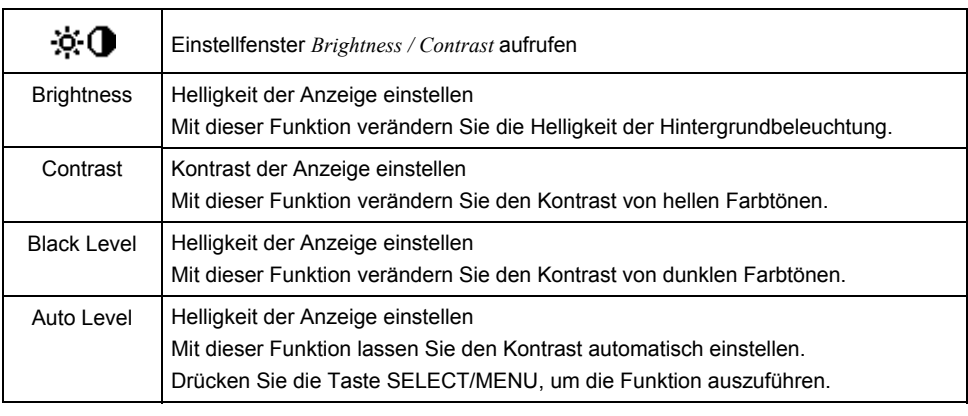

#### **Helligkeit und Kontrast einstellen**

**i**

Wenn der Kontrast zu hoch eingestellt ist, kann man helle Flächen nicht mehr von sehr hellen Flächen unterscheiden. Wenn der Kontrast zu niedrig eingestellt ist, wird die maximale Helligkeit nicht erreicht.

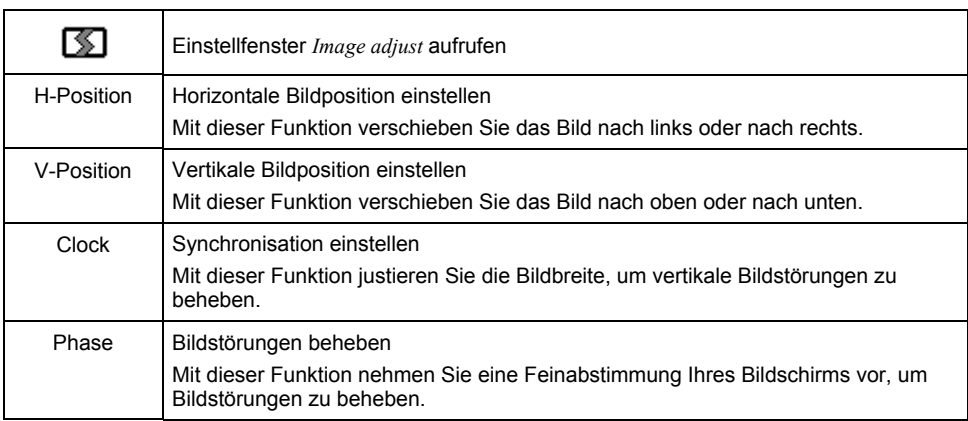

#### **Bildgröße und Bildposition einstellen**

#### **Lautstärke einstellen**

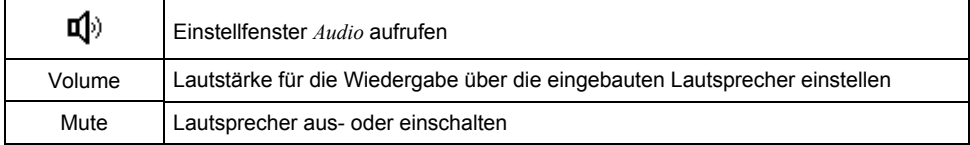

#### **Farbtemperatur und Farben einstellen**

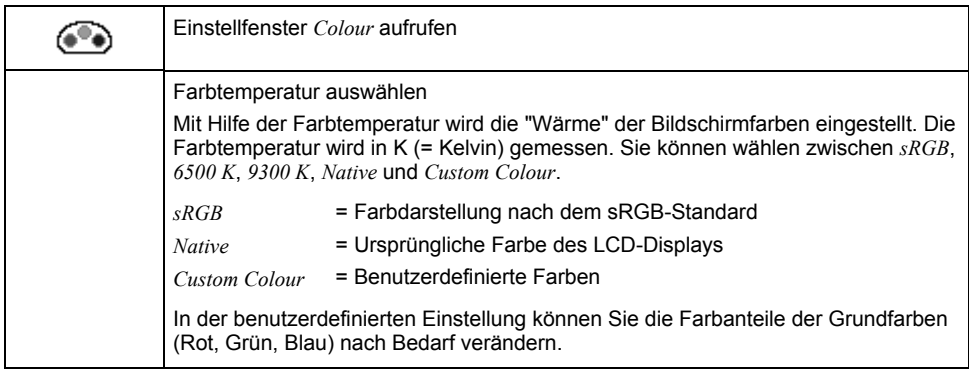

#### **Darstellung des OSD-Menüs einstellen**

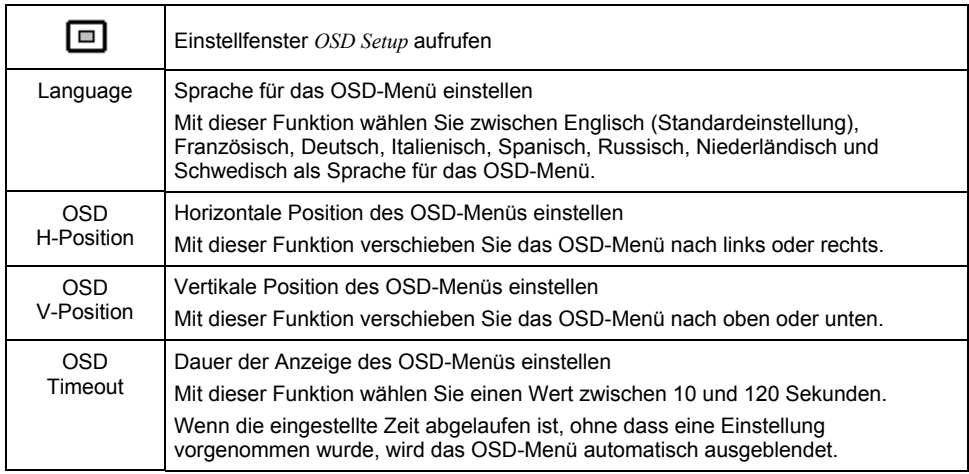

#### **Funktionen im Menü "Advanced" einstellen**

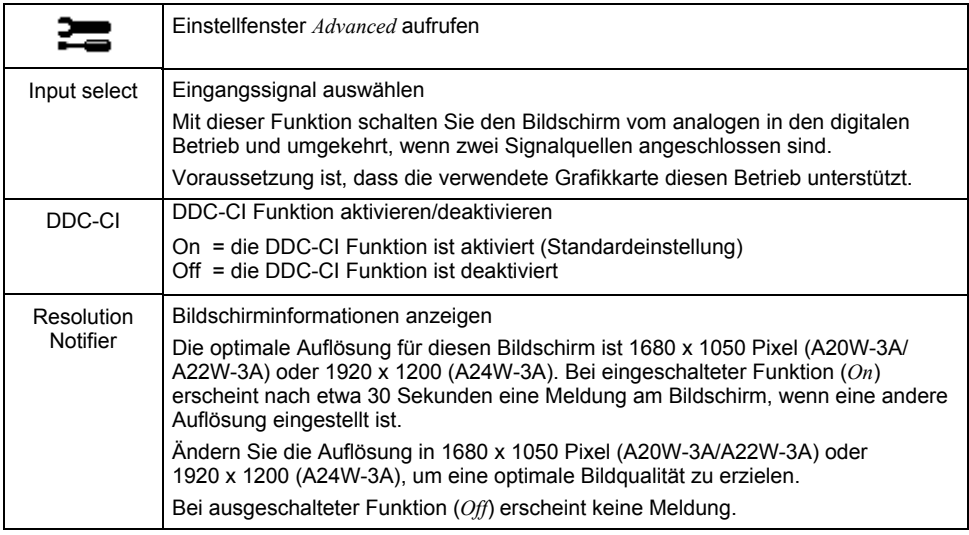

<span id="page-28-0"></span>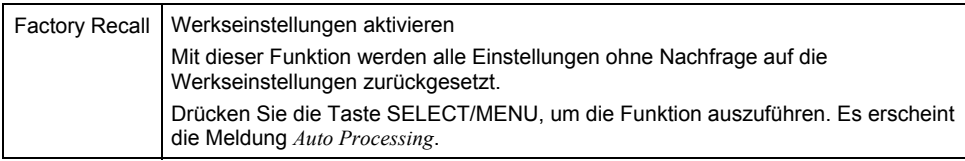

#### **Informationen anzeigen**

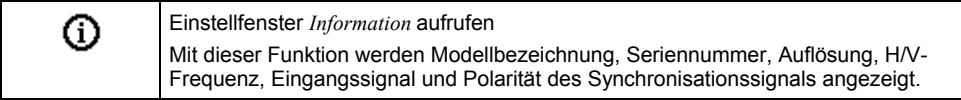

## **Hinweise zur ergonomischen Farbeinstellung**

Wenn Sie in Ihren Anwendungsprogrammen Farben für den Bildschirm einstellen, sollten Sie die folgenden Hinweise beachten

Die Grundfarben Blau und Rot auf dunklem Hintergrund erreichen nicht den Mindestkontrast von 3:1 und sind deshalb für dauernde Text- und Dateneingabe nicht geeignet.

Bei Einsatz von mehreren Farben für Zeichen und Hintergrund bei voller Aussteuerung der Primärfarben können Sie gut geeignete Farbkombinationen aus folgender Tabelle wählen:

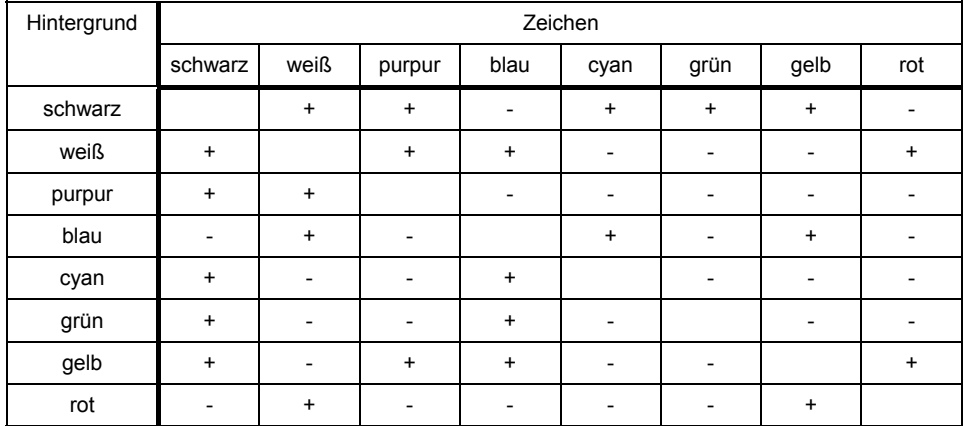

+ Farbkombination gut geeignet

- Farbkombination nicht geeignet, da entweder Farborte zu nah beieinander liegen, dünnlinige Zeichen nicht erkennbar sind oder hohe Anforderungen an den Scharfeinstellungsmechanismus der Augen gestellt werden.

# <span id="page-29-0"></span>**Fehlerbehandlung**

Bei Auftreten eines Fehlers überprüfen Sie zunächst die im Folgenden genannten Punkte. Falls das Fehlerbild dadurch noch nicht beseitigt wurde, sollte der Bildschirm nach Möglichkeit an einem anderen Computer geprüft werden.

Wenn Sie das Problem nicht lösen können, verständigen Sie bitte unseren Help Desk.

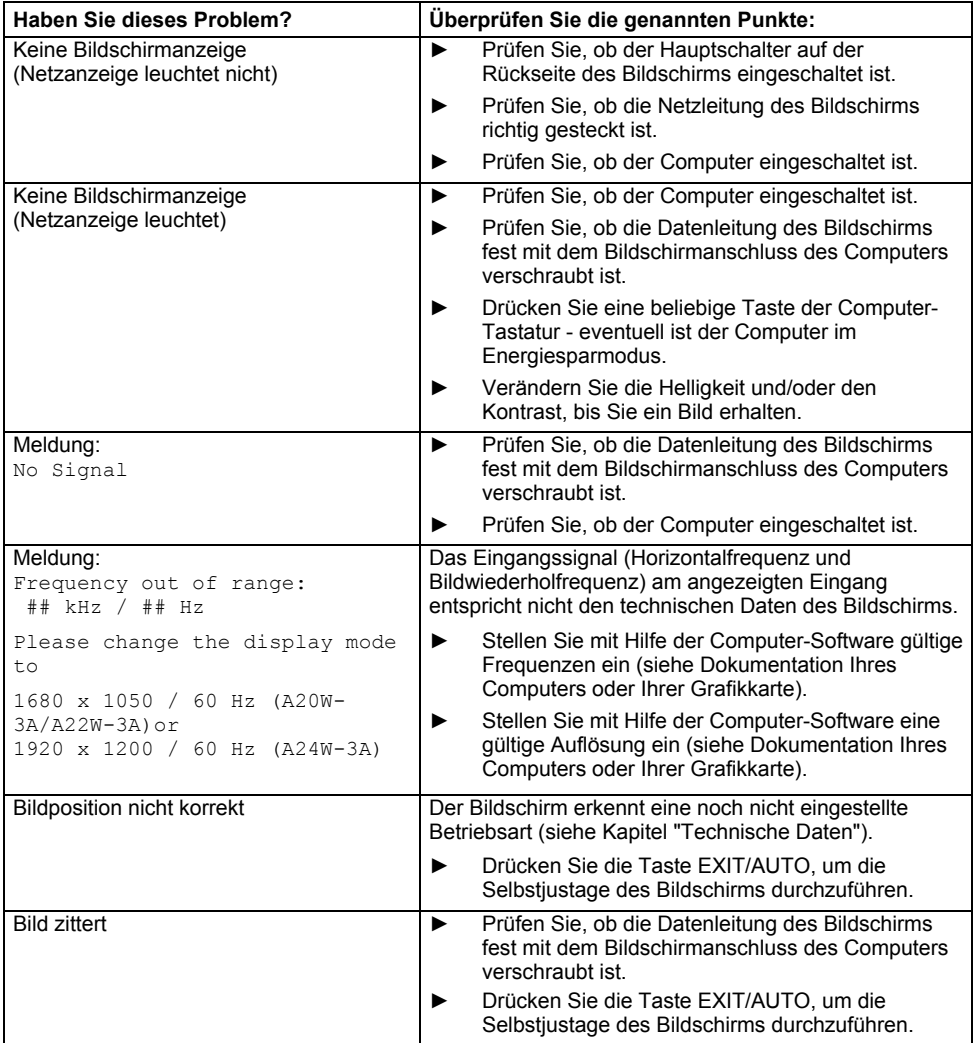

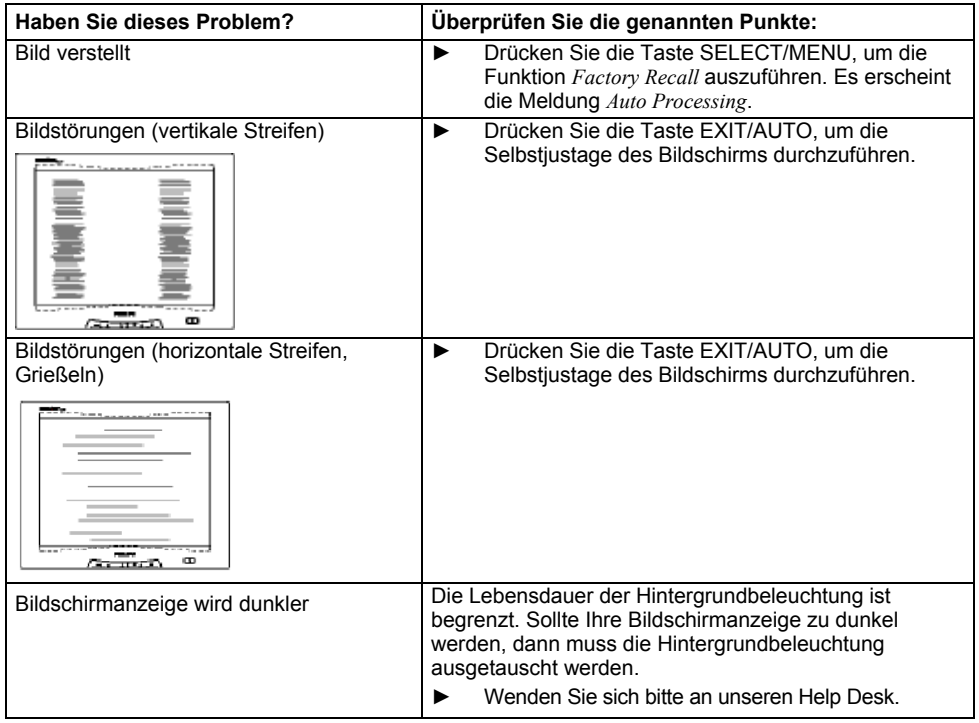

# <span id="page-31-0"></span>**Erläuterungen zur Norm DIN EN ISO 13406-2**

#### **Helle oder dunkle Bildpunkte**

Nach dem heutigen Stand der Produktionstechnik kann eine absolut fehlerfreie Bildschirmanzeige nicht garantiert werden. Es können einige wenige konstant helle oder dunkle Pixel (Bildelemente) vorhanden sein. Die maximal zulässige Anzahl solcher fehlerhaften Pixel wird durch die strenge internationale Norm ISO 13406-2 (Klasse II) festgelegt.

Beispiele:

Ein 17"- bzw. 19"-Flachbildschirm mit der Auflösung 1680 x 1050 hat 1680 x 1050 = 1764000 Pixel oder Auflösung 1920 x 1200 = 2304000 Pixel. Jedes Pixel besteht aus drei Subpixeln (Rot, Grün und Blau), sodass sich fast 5,3 Millionen Subpixel (1680 x 1050) oder 7 Millionen Subpixel (1920 x 1200) ergeben. Laut ISO 13406-2 (Klasse II) dürfen maximal 7 Pixel und zusätzlich 10 Subpixel (1680 x 1050) oder 8 Pixel und zusätzlich 11 Subpixel (1920 x 1200) defekt sein.

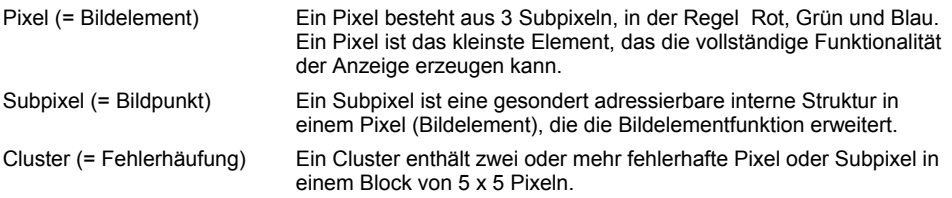

# <span id="page-32-1"></span><span id="page-32-0"></span>**Technische Daten**

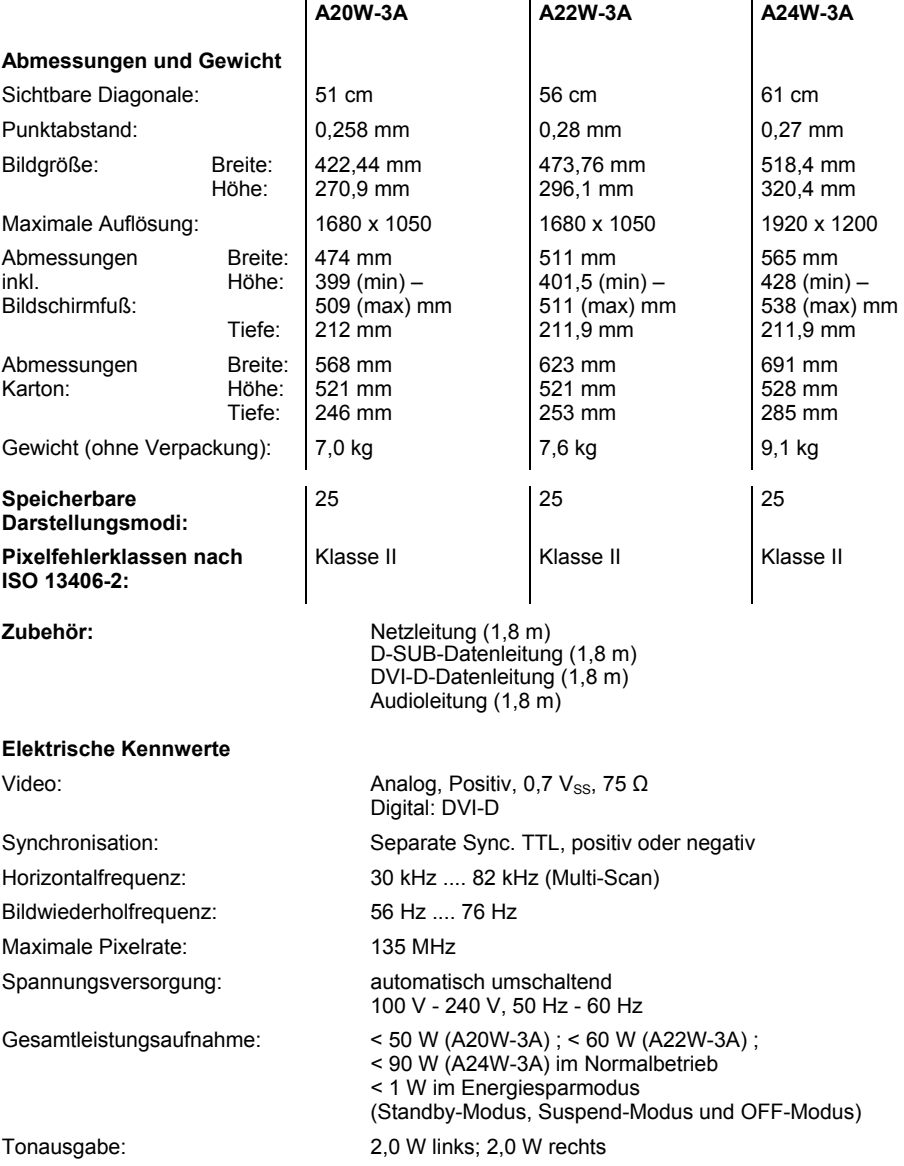

#### <span id="page-33-0"></span>**Umgebungsbedingungen**

Klimaklasse 3K2, DIN IEC 721

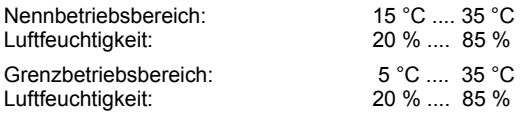

Betauung ist in beiden Fällen nicht zulässig.

### **VESA-DDC-kompatible VGA-Schnittstelle**

Der Bildschirm ist mit einer VESA-DDC-kompatiblen VGA-Schnittstelle ausgestattet. VESA-DDC (Video Electronics Standard Association, Display Data Channel) dient als Kommunikations-Schnittstelle zwischen Bildschirm und Computer. Wenn Ihr Computer mit einer VESA-DDCkompatiblen VGA-Schnittstelle ausgerüstet ist, dann kann er automatisch die Daten für den optimalen Betrieb aus Ihrem Bildschirm auslesen und die entsprechenden Einstellungen vornehmen.

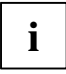

Wenn der Bildschirm SCENICVIEW A20W-3A/A22W-3A/A24W-3A im Auswahlmenü für Bildschirme noch nicht angezeigt wird, kann alternativ der folgende Bildschirm ausgewählt werden:

Fujitsu Siemens L22-1W, H22-1W (1680 x 1050) oder P24-1W (1920 x 1200)

### **Voreingestellte Betriebsarten**

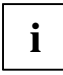

Für die aufgeführten Betriebsarten sind die Bildlage und Bildgröße werkseitig optimal eingestellt. Je nach eingesetzter Grafikkarte können sich Veränderungen der Bildlage oder Bildgröße ergeben. In diesem Fall können Sie die Einstellungen ändern und speichern (siehe ["Bedienen des Bildschirms"](#page-20-1)).

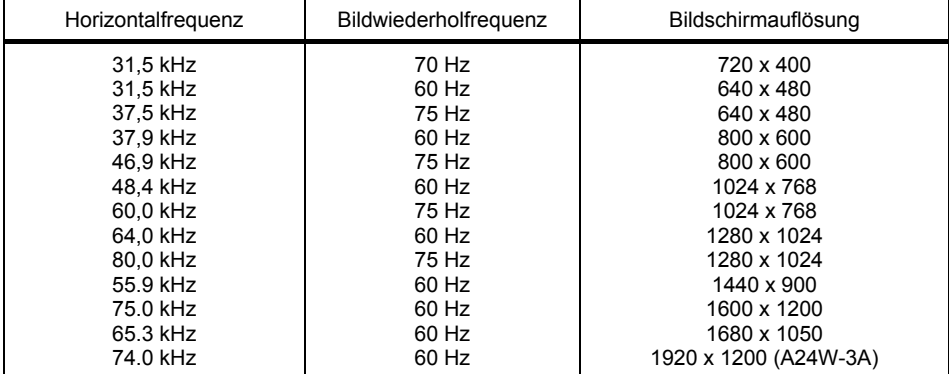

Von den voreingestellten Betriebsarten sind die folgenden die gebräuchlichsten:

Aus ergonomischen Gründen ist eine Bildschirmauflösung von 1680 x 1050 Punkten bzw. 1920 x1200 Punkten zu empfehlen. Technologiebedingt (Aktiv-Matrix) bietet ein LCD-Bildschirm auch bei einer Bildwiederholfrequenz von 60 Hz ein absolut flimmerfreies Bild.

### <span id="page-34-0"></span>**Bildschirmanschluss D-SUB**

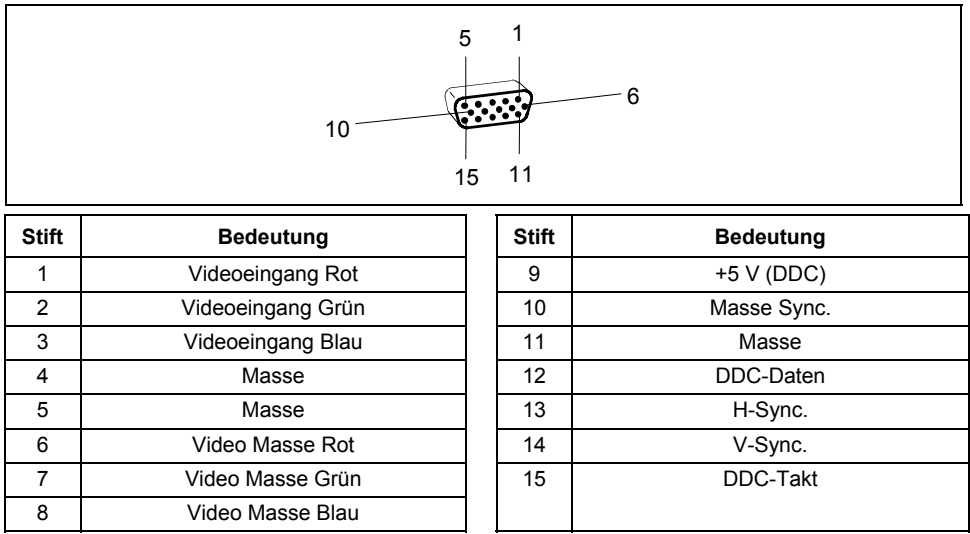

# **Bildschirmanschluss DVI-D**

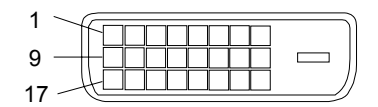

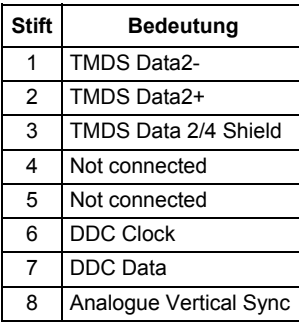

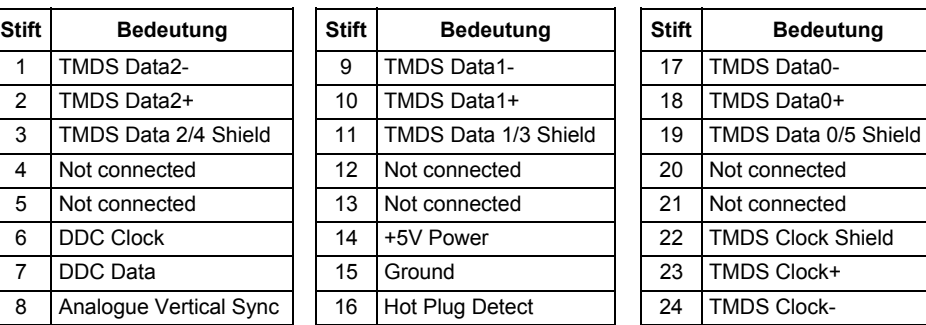

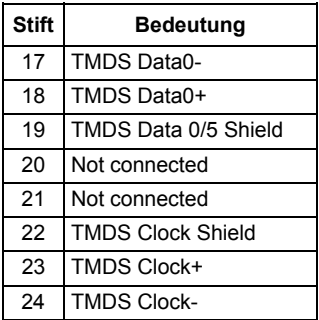